САМАРСКИЙ ГОСУДАРСТВЕННЫЙ АЭРОКОСМИЧЕСКИЙ УНИВЕРСИТЕТ ИМЕНИ АКАДЕМИКА С.П.КОРОЛЕВА

# **СЕТЕВЫЕ СРЕДСТВА WINDOWS 98**

**САМАРА 2003** 

МИНИСТЕРСТВО ОБРАЗОВАНИЯ РОССИЙСКОЙ ФЕДЕРАЦИИ

САМАРСКИЙ ГОСУДАРСТВЕННЫЙ АЭРОКОСМИЧЕСКИЙ УНИВЕРСИТЕТ ИМЕНИ АКАДЕМИКА С.П.КОРОЛЕВА

# **СЕТЕВЫЕ СРЕДСТВА WINDOWS 98**

**Методические указания к лабораторным работам**

**САМАРА 2003** 

Составители: В.В.Семенов, В.Л.Юмашев ББК У9(2) 212.8

**Сетевые средства Windows 98:** Методические указания к лабораторным работам /Самар. гос. аэрокосм. ун-т.; Сост. В.В.Семенов, В.Л.Юмашев. Самара, 2003, 68 л.

В методических указаниях содержатся рекомендации по выполнению лабораторной работы №1 по дисциплине «Мировые информационные ресурсы» и оформлению отчета по ней. Приведены примеры выполнения работ в виде отчетов.

Методические указания составлены на основе квалификационной характеристики специальности 061100 (Менеджмент организации) и предназначены для студентов факультета экономики и управления.

Разработано на кафедре «Компьютерные системы».

Библиогр.: 4 назв.

Печатается по решению редакционно-издательского совета Самарского государственного аэрокосмического университета имени академика С.П.Королева

Рецензент: доц. А.П.Быков

# **СОДЕРЖАНИЕ**

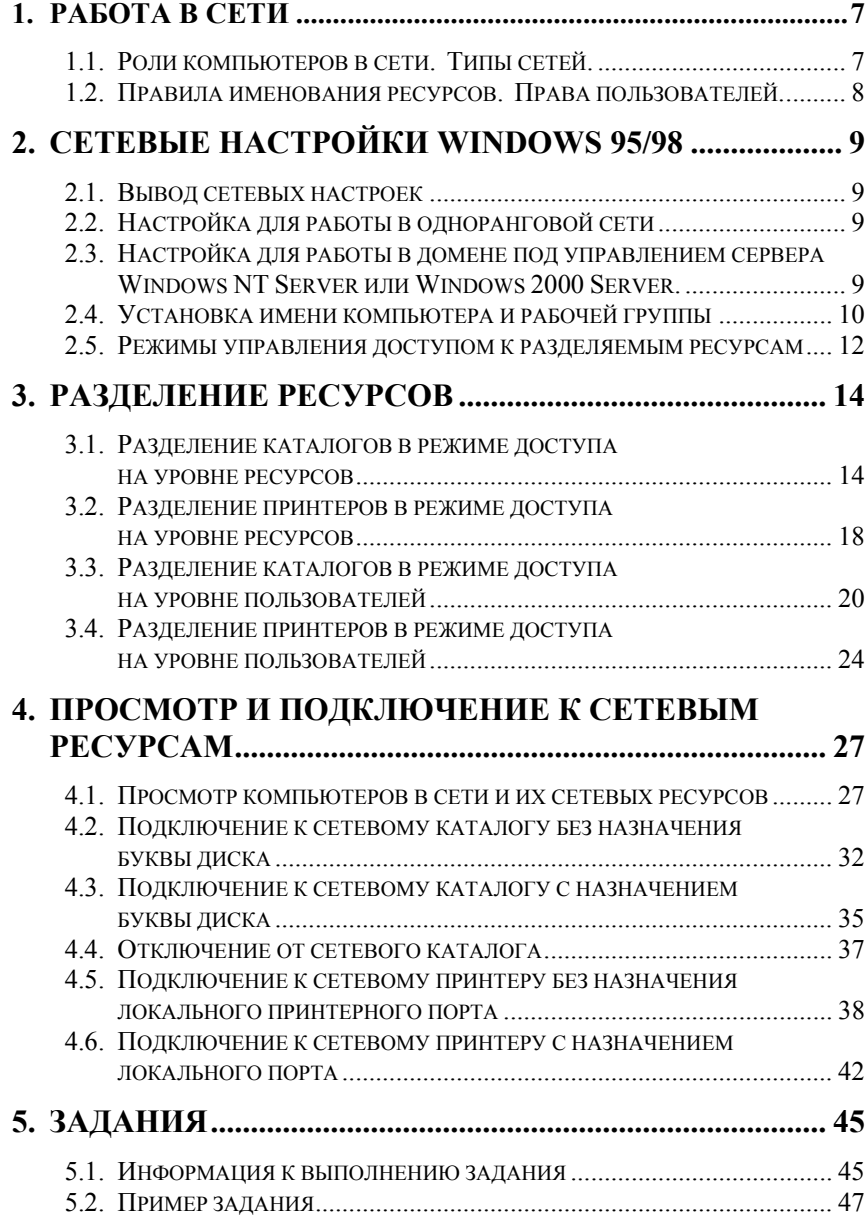

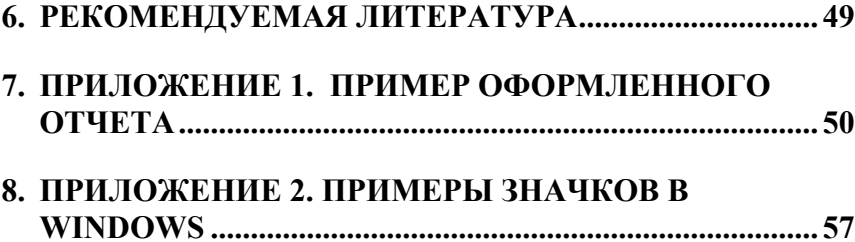

# <span id="page-6-0"></span>**1. Работа в сети**

#### 1.1. Роли компьютеров в сети. Типы сетей.

**Ресурсы** – это данные, приложения, периферийные устройства (такие как принтер, дисковод для компакт-дисков и т.п.).

**Серверы** – компьютеры, предоставляющие свои ресурсы сетевым пользователям.

**Клиенты** – компьютеры, осуществляющие доступ к сетевым ресурсам, предоставляемым сервером.

**Локальный ресурс** (компьютера) – ресурс, расположенный непосредственно на компьютере или подключенный непосредственно к компьютеру, так что для доступа к ресурсу не используются сетевые средства.

**Разделяемый ресурс** – ресурс, предоставленный в совместное пользование для других пользователей сети.

**Сетевой ресурс** – ресурс, для доступа к которому должны использоваться сетевые средства (кабели, протоколы, имена UNC).

В **одноранговой сети** все компьютеры равноправны: нет иерархии среди компьютеров и нет выделенного сервера. Как правило, каждый компьютер выполняет роль и клиента, и сервера, иначе говоря, нет компьютера, ответственного за администрирование всей сети. Все пользователи сами решают, какие данные на своем компьютере сделать доступными по сети.

В **сети на основе сервера** существует один и более компьютеров выполняющие роль сервера (то есть без функций клиента или рабочей станции). Серверы специально оптимизированы для обработки запросов от клиентов и для управления защитой файлов и каталогов. Основной особенностью сетей на основе сервера является централизованная авторизация пользователей.

В **комбинированных сетях** совмещаются лучшие стороны одногранговых и серверных сетей. То есть: централизованная авторизация, возможность рабочей станции предоставлять доступ к своим ресурсам по сети и пр.

## <span id="page-7-0"></span>1.2. Правила именования ресурсов. Права пользователей.

Для именования разделяемых ресурсов во всех системах семейства Windows принята универсальная система (**UNC** – universal name convention). Общая запись имени сетевого ресурса следующая:

#### **\\имя\_компьютера\имя\_ресурса**

где **имя\_компьютера** – сетевое имя компьютера, который предоставляет сетевые ресурсы другим компьютерам, **имя\_ресурса** – имя сетевого каталога или принтера, расположенного на этом компьютере.

Windows 95/98 используют два механизма для управления доступом к разделяемым ресурсам: защита **на уровне ресурсов** и защита **на уровне пользователей**.

Защита **на уровне ресурсов** защищает сетевые ресурсы Windows 95/98 индивидуально назначаемыми паролями. Например, Вы можете назначить пароль на доступ через сеть к определенному каталогу или принтеру. Чтобы получить доступ к принтеру или каталогу, пользователям придется ввести соответствующий пароль. Если не присвоить пароля разделяемому ресурсу, то любой пользователь через сеть сможет получить к нему доступ.

Сквозная защита **на уровне пользователей** требует, чтобы сетевой сервер или контроллер домена аутентифицировал пользователя при доступе к разделяемому ресурсу. Например, при предоставлении совместного доступа к каталогу на Вашем компьютере, Вы указываете, что пользователь **ALEX** имеет право только на чтение файлов из каталога. Пользователю достаточно один раз пройти аутентификацию (проверку пароля) на сервере под именем **ALEX**, чтобы получить доступ по чтению к Вашему каталогу.

# <span id="page-8-0"></span>**2. Сетевые настройки Windows 95/98**

### 2.1. Вывод сетевых настроек

Для вызова сетевых настроек Windows 95/98 воспользуйтесь одним из двух способов:

- Откройте меню **Пуск** выберите пункт **Настройки** и потом выберите подпункт **Панель управления**. В Панели Управления сделайте двойной щелчок по значку **Сеть**.
- Щелкните правой кнопкой мыши по значку **Сетевое окружение** на рабочем столе. В появившемся контекстном меню выберите пункт **Свойства**.

Появится диалоговое окно, показанное на рис.2.1. *Примечание: Настройки и параметры, не описанные в данном методическом указании должны изменяться только администратором сети или опытным пользователем.* 

#### 2.2. Настройка для работы в одноранговой сети

Выделите элемент **Клиент для сетей Microsoft** и щелкните по кнопке **Свойства** (или просто сделайте двойной щелчок по элементу **Клиент для сетей Microsoft**). Появится диалоговое окно настройки клиента для сетей Microsoft.

При работе в одноранговой сети пункт **Входить в домен Windows NT** должен быть выключен (рис.2.2). **Параметры входа в сеть** вцелом не влияют на работу в одноранговой сети. После этого нажмите на **OK**.

2.3. Настройка для работы в домене под управлением сервера Windows NT Server или Windows 2000 Server.

Вызовите сетевые настройки Windows 95/98 (см. п.2.1) и откройте свойства клиента для сетей Microsoft (см. п.2.2).

<span id="page-9-0"></span>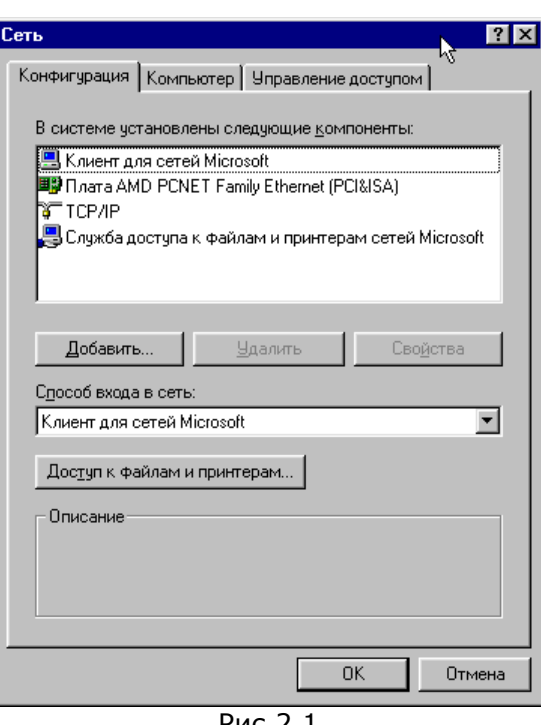

Рис.2.1

Для работы в домене Windows NT/2000 необходимо поставить галочку в пункте **Входить в домен Windows NT** и указать название домена, куда будет производиться вход (см. рис.2.2, 2.3). После этого необходимо подтвердить изменения, щелкнув мышью по кнопке **OK**.

## 2.4. Установка имени компьютера и рабочей группы

Вызовите сетевые настройки Windows 95/98 (см. п.2.1). Переключитесь на закладку **Компьютер** (см. рис.2.4). Введите **имя компьютера** в сети и наименование **рабочей группы**, куда входит компьютер. Эти параметры – обязательны. Необязательный параметр **Описание компьютера** рекомендуется заполнять, чтобы остальные пользователи в сети могли сориентироваться, что это за компьютер.

*Примечание: Запрещается использовать в имени компьютера и рабочей группы пробелы и специальные символы. Не рекомендуется использовать русские буквы.* 

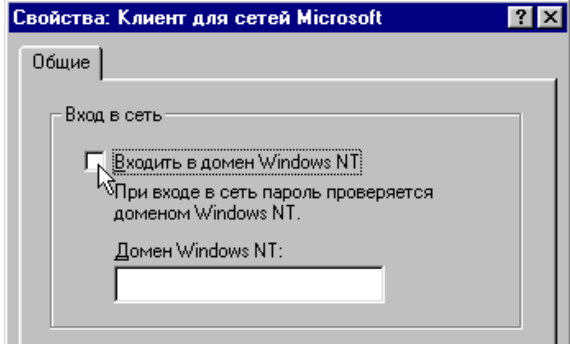

Рис.2.2

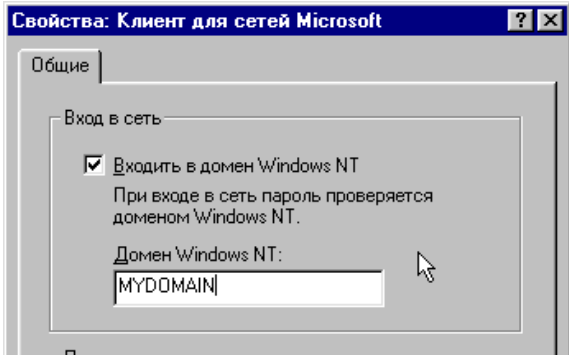

Рис.2.3

<span id="page-11-0"></span>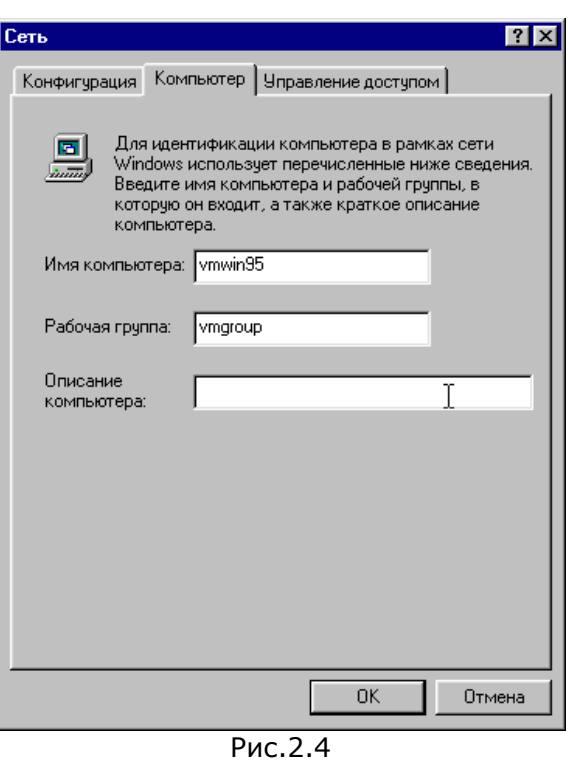

2.5. Режимы управления доступом к разделяемым ресурсам

Для выбора режимов управления доступом к разделяемым ресурсам вызовите сетевые настройки Windows 95/98 (см. п.2.1). Переключитесь на закладку **Управление доступом** (см. рис.2.5 и рис.2.6).

При управлении доступом на уровне ресурсов доступ к разделяемому принтеру или каталогу осуществляется в соответствии с паролем, которые Вы назначите при разделении каталога или принтера. То есть права доступа других пользователей к Вашему ресурсу будут основаны не на имени, под которым они зарегистрировались в сети, а на пароле, который они предъявят при доступе к ресурсу.

При управлении доступом на уровне пользователей предоставление прав доступа к Вашему разделяемому ресурсу осуществляется в соответствии с тем именем, под которым пользователь зарегистрировался в сети. Для работы управления доступом на уровне пользователей в сети должен присутствовать какой-либо компьютер, хранящий в себе список пользователей сети. В нашем случае таким компьютером может выступать компьютер с Windows NT/2000 Server или Novell Netware.

*Примечание: управление доступом на уровне пользователей преимущественно используется при работе в сети под управлением Windows NT/2000 Server или Novell Netware.* 

*Управление доступом на уровне ресурсов в равной мере может использоваться при работе и в одноранговых сетях, и в сетях под управлением сервера.* 

Выберите тип разделения ресурсов. При использовании разделения ресурсов на уровне пользователя необходимо указать имя сервера, который хранит список пользователей.

*Примечание: в строке Взять список пользователей и групп с сервера можно указать сервер Windows NT/2000, сервер Novell Netware или имя домена, в котором регистрируется пользователь.* 

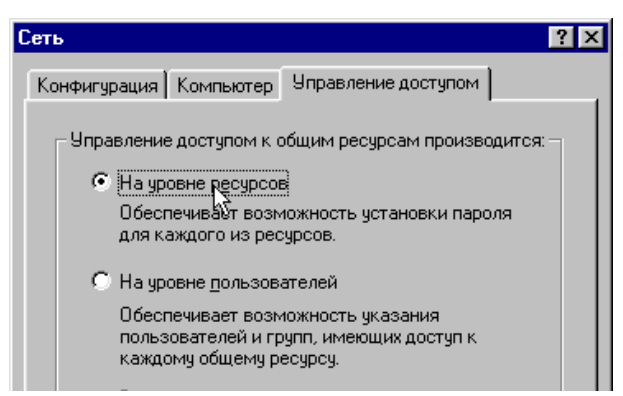

Рис.2.5

<span id="page-13-0"></span>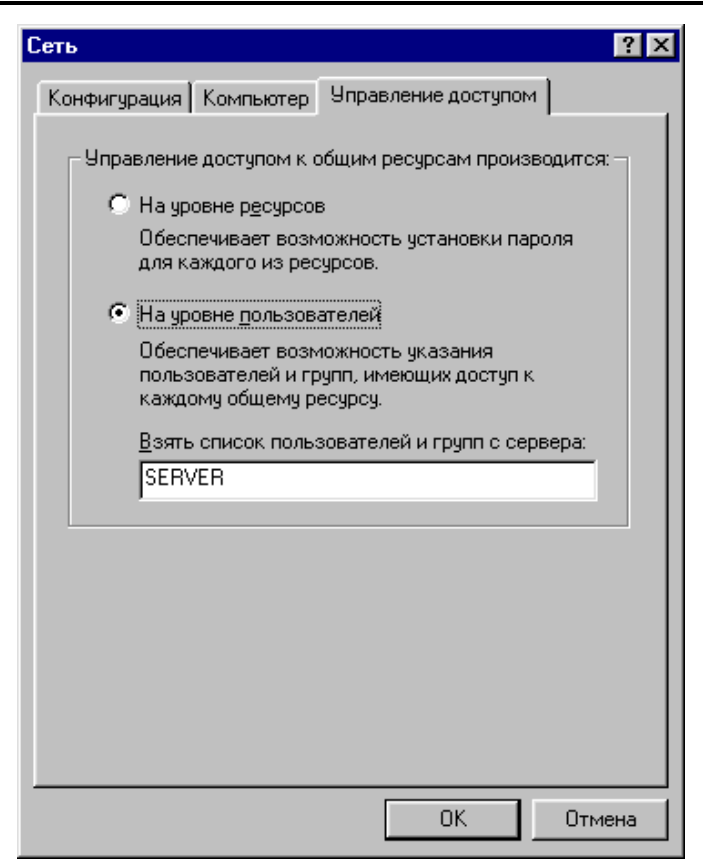

Рис.2.6

# **3. Разделение ресурсов**

## 3.1. Разделение каталогов в режиме доступа на уровне ресурсов

Перед тем, как предоставлять доступ на уровне ресурсов к своим каталогам и папкам, необходимо включить тип доступа **На уровне ресурсов** (см. п.2.5).

Для предоставления доступа на уровне ресурсов к какому либо каталогу воспользуйтесь следующей пошаговой процедурой.

1. Щелкните правой кнопкой мыши по папке, к которой хотите предоставить совместный доступ. Выберите мышью пункт **Доступ**. Появится диалоговое окно как показано на рис.3.2.

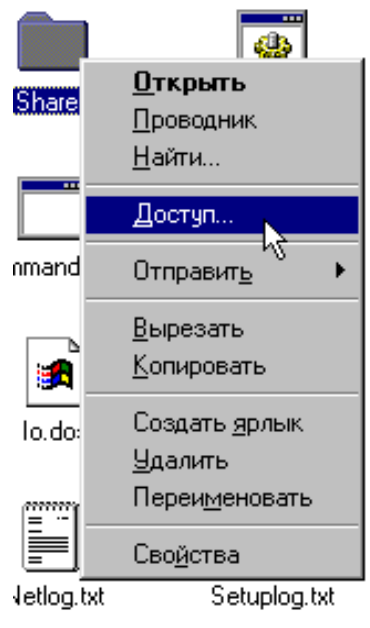

Рис.3.1

- 2. Выберите пункт **Общий ресурс**.
- 3. Дайте разделяемому каталогу **Сетевое имя**. Сетевое имя может не совпадать с реальным именем каталога на диске. В строке **Заметки** запишите комментарии с разделяемому каталогу.
- 4. Установите тип доступа к разделяемому каталогу:
	- **Только чтение** означает, что любой пользователь будет иметь право только просматривать подкаталоги вашего ресурса и читать файлы.

Установите пароль **Для чтения**. Если Вы *установите* пароль для чтения, то пользователи смогут получить доступ к ресурсу, только зная этот пароль. Если Вы *не установите* пароль (оставите строку пустой), то

любой пользователь сможет читать файлы из Вашего разделяемого каталога.

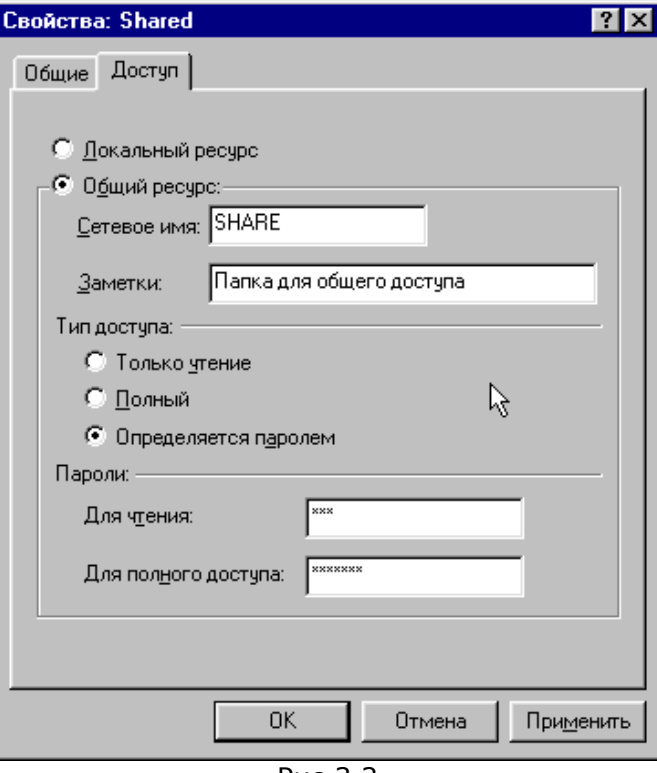

Рис.3.2

• **Полный** доступ означает, что любой пользователь будет иметь право как читать файлы и подкаталоги Вашего ресурса, так и модифицировать их, стирать, создавать новые файлы и каталоги. Установите пароль **Для полного доступа**. Если Вы *установите* пароль для полного доступа, то пользователи смогут получить полный доступ к ресурсу, только зная этот пароль. Если Вы *не установите* пароль (оставите строку пустой), то любой пользователь

сможет производить любые операции с файлами и

16

подкаталогами в Вашем разделяемом каталоге.

• Если выбрать **Определяется паролем**, то пользователи, знающие пароль **Для чтения**, смогут только читать файлы и просматривать подкаталоги в вашем разделяемом каталоге. Пользователи, знающие пароль **Для полного доступа**, смогут производить любые операции с файлами и подкаталогами внутри Вашего разделяемого каталога.

Если Вы оставите пустым поле **Для чтения** и заполните поле **Для полного доступа**, то пользователи, знающие пароль для полного доступа смогут производить любые операции с фалами и подкаталогами. Остальные пользователи (не знающие пароль) будут иметь права только на чтение файлов и подкаталогов.

Если Вы оставите пустым поле **Для полного доступа**, то независимо от пароля **Для чтения**, любой пользователь будет иметь полный доступ к Вашему ресурсу.

- 5. Щелкните мышью по кнопке **ОК**. Появится окно для подтверждения ранее введенных паролей (см. рис.3.3). Содержимое окна может варьироваться в зависимости от типа доступа, установленного на шаге 4.
- 6. Повторно введите пароли и щелкните по кнопке **ОК**.

После прохождения всех шагов значок папки приобретает вид, показанный на рис.3.4. Если совместный доступ открывался для целого диска, то значок диска будет выглядеть, как показано на рис.3.5.

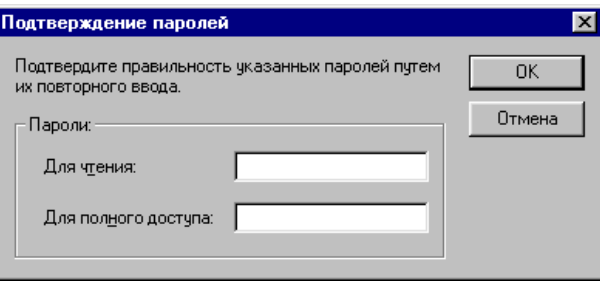

Рис.3.3

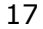

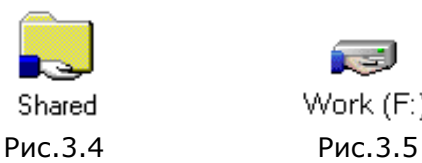

# اتم Work (F:)

### <span id="page-17-0"></span>3.2. Разделение принтеров в режиме доступа на уровне ресурсов

Для предоставления доступа к принтерам при в режиме доступа на уровне ресурсов, включите доступ на уровне ресурсов (см. п.2.5).

Для предоставления совместного доступа к принтеру откройте окно принтеров (меню **Пуск**, пункт **Настройки**, подпункт **Принтеры**). Щелкните правой кнопкой мыши по принтеру, к которому Вы хотите предоставить доступ другим пользователям сети (рис.3.6) и выберите пункт **Доступ**.

Появится окно, показанное на рис.3.7.

Выберите пункт **Общий ресурс**.

Обратите внимание на то, что настроек намного меньше, чем при предоставлении совместного доступа к каталогу. То есть при предоставлении совместного доступа к принтерам под Windows 95/98 существует только один тип доступа – **Полный**.

Введите **Сетевое имя** принтера (обязательный параметр), **Заметки** и **Пароль** на полный доступ (необязательные параметры). Если Вы не введете пароль на доступ к принтеру, то любой пользователь сети получит доступ к нему.

После ввода всех необходимых параметров щелкните по кнопке **ОК**. Если в поле **Пароль** было введено что-либо, то система потребует подтверждения ввода пароля (рис.3.8). Если пароль подтвержден правильно, то значок принтера примет вид, как на рис.3.9.

Сетевые средства Windows 98

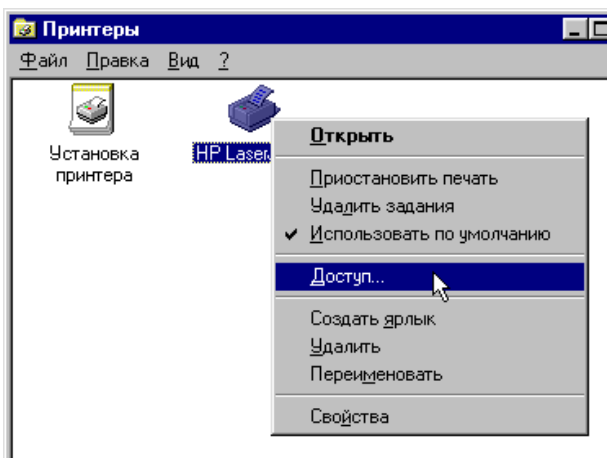

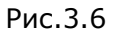

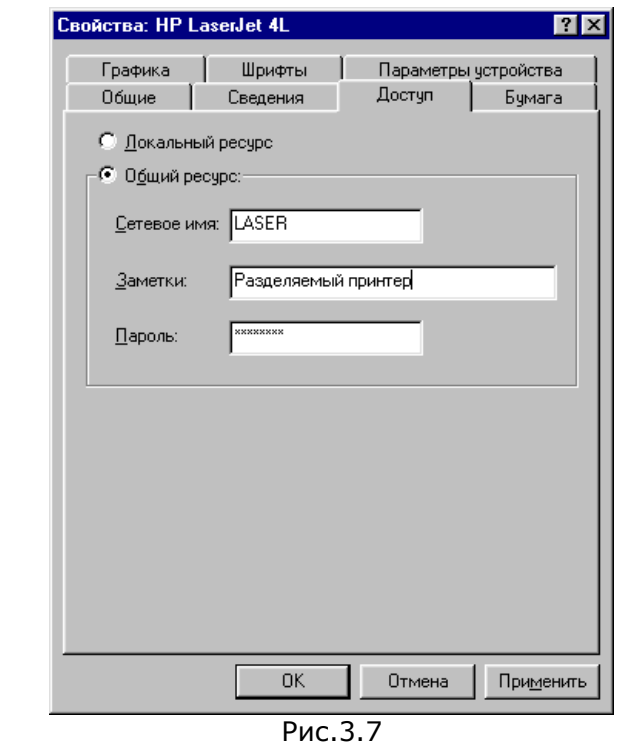

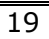

<span id="page-19-0"></span>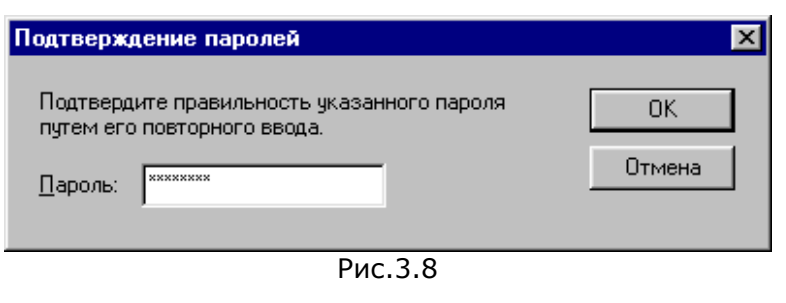

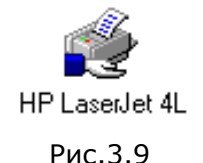

Если необходимо запретить доступ к принтеру, то в окне свойств принтера (см. рис.3.7) необходимо выбрать пункт **Локальный ресурс**.

## 3.3. Разделение каталогов в режиме доступа на уровне пользователей

Включите управление доступом на уровне пользователей (см. п.2.5)

Для предоставления другим сетевым пользователям доступа к каталогу на уровне пользователей проделайте следующие шаги.

- 1. Щелкните правой кнопкой мыши по папке, к которой хотите предоставить совместный доступ. Выберите мышью пункт **Доступ**. Появится диалоговое окно как показано на рис.3.11.
- 2. Выберите мышью пункт **Общий ресурс**.
- 3. Дайте разделяемому каталогу **Сетевое имя**. Сетевое имя может не совпадать с реальным именем каталога на диске. В строке **Заметки** запишите комментарии с разделяемому каталогу.

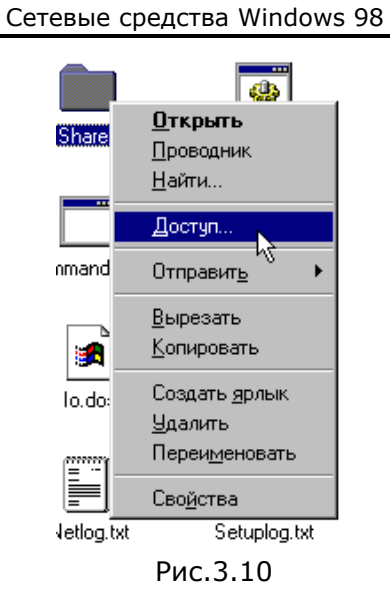

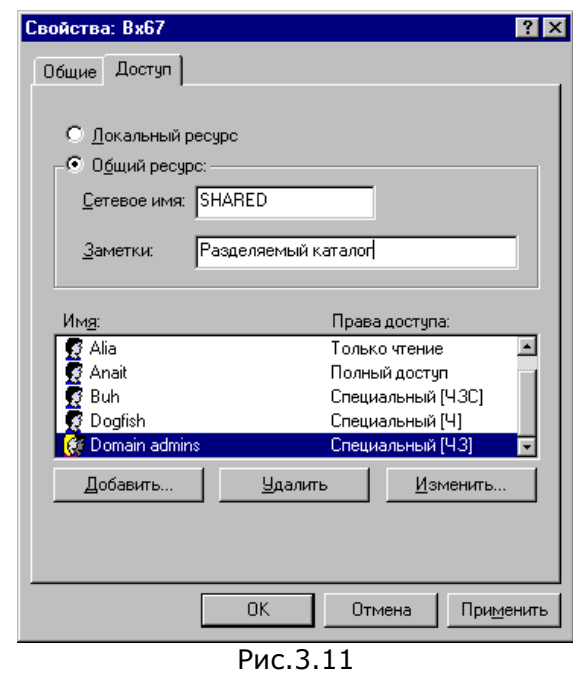

- 4. Установите права доступа следующим образом
	- Щелкните мышью по кнопке **Добавить**. Появится окно как показано на рис.3.12.
	- Выберите пользователя (например ALEX) и щелкните мышью по одной из кнопок **Только чтение**, **Полный доступ** или **Специальный** в зависимости от того, какие права Вы хотите предоставить пользователю. После выбора всех необходимых пользователей щелкните по кнопке **ОК**.

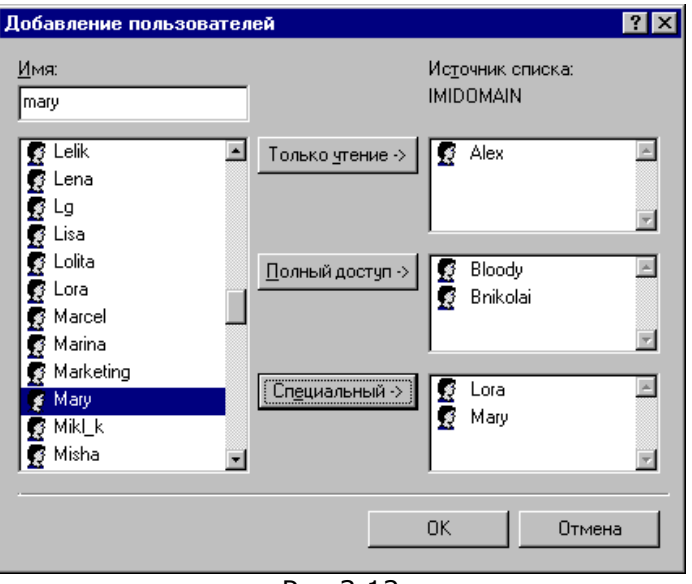

Рис.3.12

• Если был выбран хотя бы один пользователь с типом доступа **Специальный**, то появится окно, показанное на рис.3.13. Установите все необходимые права для пользователя (пользователей) и щелкните по **ОК**. Результатом выбора на рис.3.12 и рис.3.13 будет окно прав доступа, приведенное на рис.3.14.

Сетевые средства Windows 98

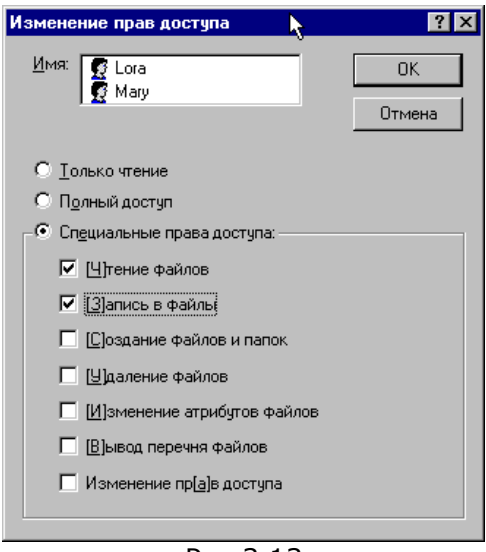

Рис.3.13

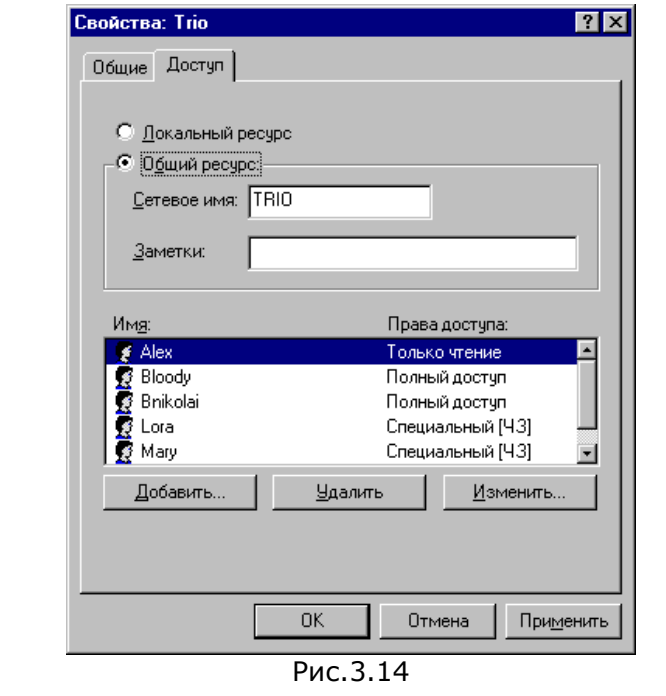

23

- <span id="page-23-0"></span>Если необходимо удалить пользователя из списка, • необходимо выделить его (рис.3.14) и щелкнуть по кнопке **Удалить**. Пользователь (пользователи) будет помечен для удаления. Реальное удаление из списка произойдет, когда Вы щелкните по кнопке **ОК** или **Применить**.
- 5. Щелкните **ОК** для закрытия окна.
- 3.4. Разделение принтеров в режиме доступа на уровне пользователей

Предоставление совместного доступа к принтерам при вк люченной защите на уровне пользователей проводится аналогично предоставлению совместного доступа к каталогу.

Включите управление доступом на уровне пользователей (см . п.2.5).

Шаги для предоставления совместного доступа.

- 1. Откройте папку принтеров. Меню Пуск, пункт На**стройки**, подпункт **Принтеры**. Щелкните правой кнопкой по принтеру, который хотите предоставить в совместный доступ. В появившемся контектстном меню выберите **Доступ**. (рис.3.15)
- 2. Появится диалоговое окно, изображенное на рис.3.16. Введите сетевое имя для принтере и при необходимости добавьте комментарии.
- 3. Установите права доступа для пользователей:
	- Для добавления пользователей, которые имеют право доступа к принтеру, щелкните по кнопке **Добавить**.
	- В диалоговом, окне (см. рис.3.17) выберите пользователей, которые будут иметь доступ к принтеру и щелкните по кнопке **Полный доступ**. После добавления всех пользователей щелкните по **ОК**.
	- Окно прав доступа модифицируется до вида на рис.3.17.

ľ

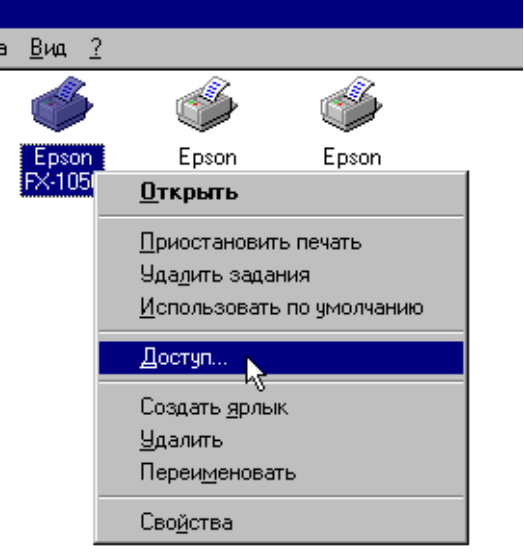

Рис.3.15

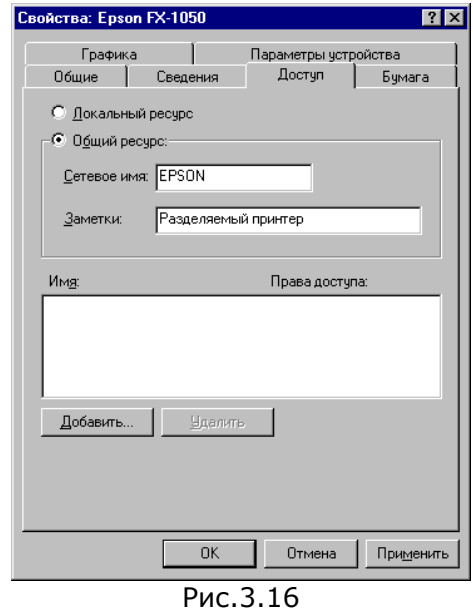

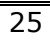

Сетевые средства Windows 98

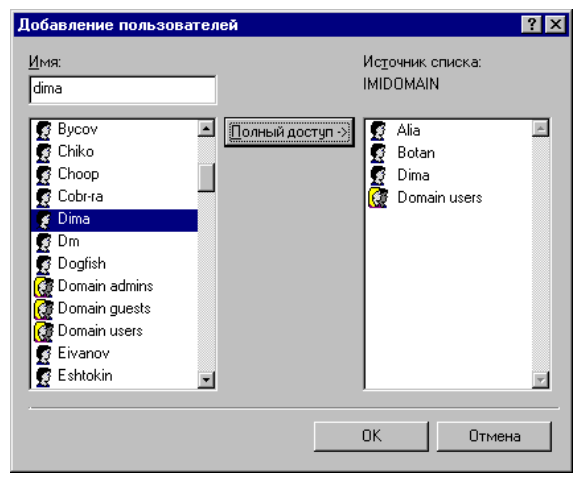

Рис.3.17

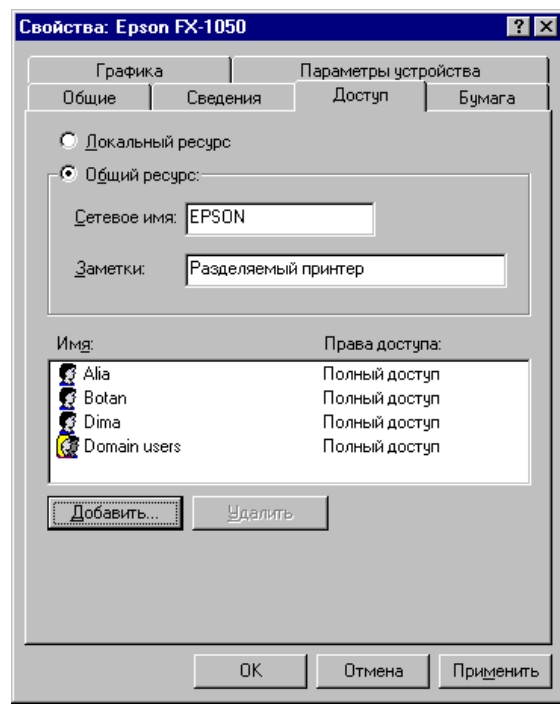

Рис.3.18

- <span id="page-26-0"></span>• Если необходимо удалить пользователя из списка, необходимо выделить его и щелкнуть по кнопке **Удалить**. Пользователь (пользователи) будет помечен для удаления. Реальное удаление из списка произойдет, когда Вы щелкните по кнопке **ОК** или **Применить**.
- 6. Щелкните **ОК** для закрытия окна.

Если в дальнейшем необходимо запретить доступ к принтеру, то в окне свойств принтера (см. рис.3.16) необходимо выбрать пункт **Локальный ресурс**.

# **4. Просмотр и подключение к сетевым ресурсам**

4.1. Просмотр компьютеров в сети и их сетевых ресурсов

Для просмотра списка компьютеров в сети сделайте двойной щелчок по значку **Сетевое окружение** на рабочем столе. Откроется окно со списком компьютеров, находящихся с Вашим компьютером в одной рабочей группе (см. рис.4.1)

Если Вам необходим компьютер, находящийся в другой рабочей группе, то сделайте двойной щелчок по значку **Вся сеть**. Появится список всех рабочих групп, зарегистрированных в сети (см. рис.4.2).

На рис.4.1 и 4.2 показаны окна такими, какими они выглядят в системе Windows 95. В системе Windows 98 могут быть незначительные отличия.

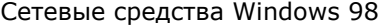

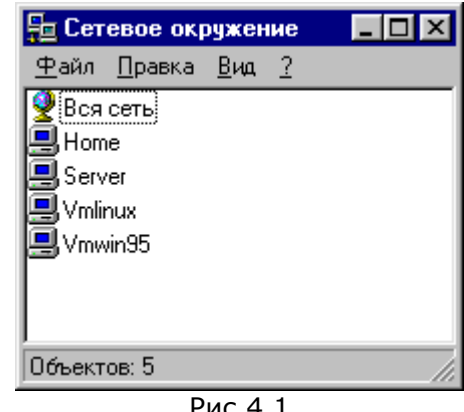

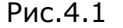

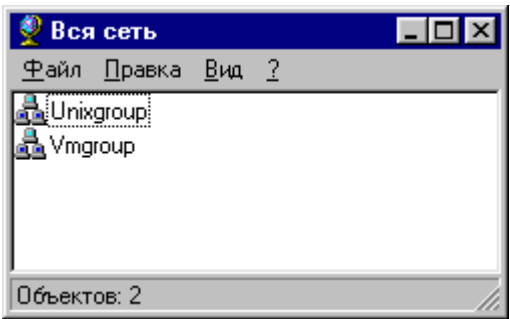

Рис.4.2

Двойным щелчком откройте нужную Вам группу и найдите интересующий Вас компьютер.

Если Вы не можете найти интересующий Вас компьютер в сети или его нет в списке, то Вы можете воспользоваться поиском компьютера. Выберите в меню **Пуск** пункт **Поиск** (для Windows 95) или **Найти** для (Windows 98) и подпункт **Компьютер** (см. рис.4.3). Появится окно, показанное на рис.4.4.

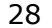

Сетевые средства Windows 98

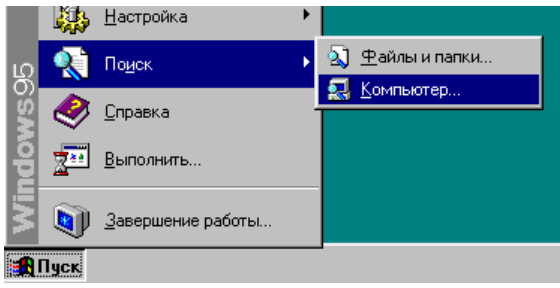

Рис.4.3а

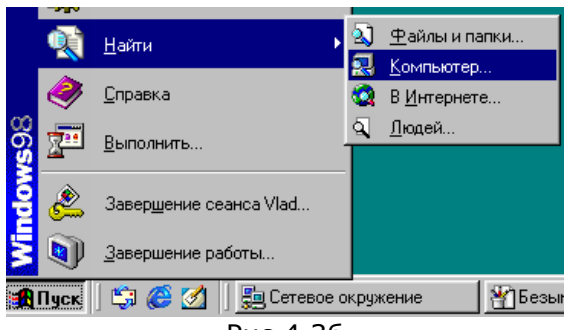

Рис.4.3б

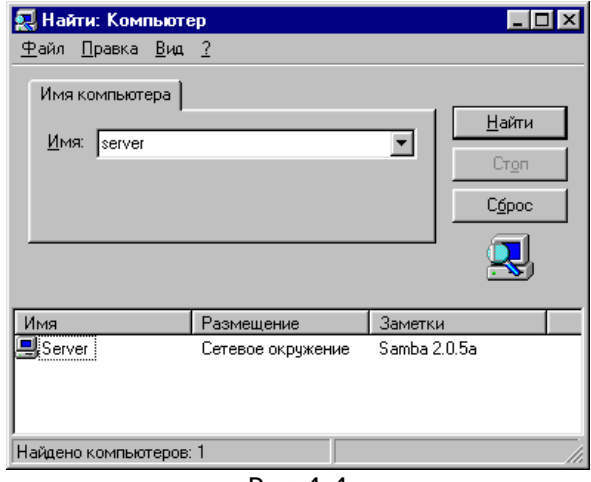

Рис.4.4

Для поиска определенного компьютера наберите его имя в поле **Имя** и щелкните по кнопке **Найти**. Если компьютер может быть найден, то его имя появится в нижней части окна на рис.4.4. Кроме того в нижней части окна будет отражено, в какой рабочей группе находится компьютер. Если компьютер находится в одной рабочей группе с Вашим компьютером, то вместо названия рабочей группы будет фраза **Сетевое окружение**.

*Примечание: в списке компьютеров в сети будут отсутствовать компьютеры под управлением Windows 95/98, у которых не установлена Служба доступа к файлам и принтерам сетей Microsoft.* 

После того, как Вы найдете интересующий Вас компьютер, Вы можете просмотреть его сетевые ресурсы. Для этого сделайте двойной щелчок мышью по имени компьютера в окне поиска (рис.4.4) или окне сетевого окружения (рис.4.1). Откроется окно, аналогичное показанному на рис.4.5а (для Windows 95) или на рис.4.5б (для Windows 98). Значок папки изображает сетевой каталог (сетевую папку), значок принтера изображает сетевой принтер. В заголовке окна отображается имя компьютера, ресурсы которого Вы просматриваете.

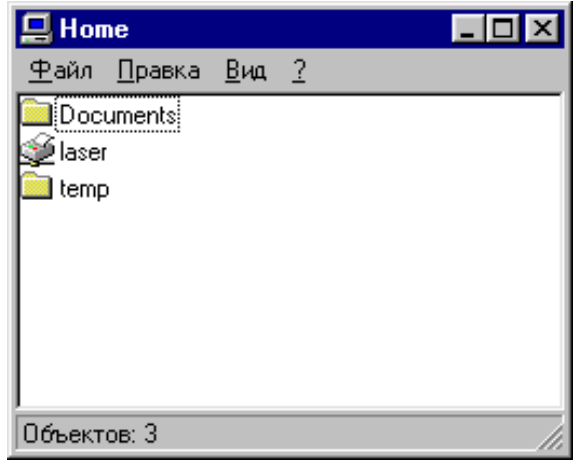

Рис.4.5 a

Сетевые средства Windows 98

| Home                  |                       |                      | $-10$<br>×                                        |
|-----------------------|-----------------------|----------------------|---------------------------------------------------|
| ⊕айл<br><b>Правка</b> | <b>Вид</b><br>Переход | Избранное<br>Справка |                                                   |
| Назад                 | t<br>Вперед<br>Вверх  | Y<br>Вырезать        | $\rightarrow$<br>ã<br>œ<br>Копировать<br>Вставить |
| Agpec 9 WHome         |                       |                      |                                                   |
|                       |                       |                      |                                                   |
|                       | cdrom                 | Develop              | mirror                                            |
| <b>Home</b>           |                       |                      |                                                   |
|                       | netprint              | temp                 | temp-test                                         |
|                       | zip                   |                      |                                                   |
|                       |                       |                      |                                                   |

Рис.4.5б

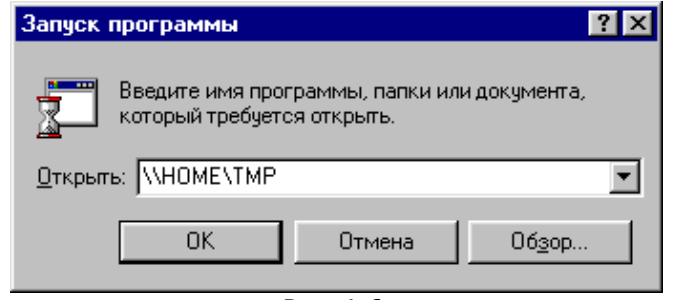

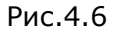

Просмотреть состав сетевого окружения, рабочих групп и сетевых ресурсов можно с использованием **Проводника Windows**. Для этого с помощью меню кнопки **Пуск** запустите Проводник Windows и в левой части окна проводника разверните ветку **Сетевое окружение** (см. рис.4.7.)

<span id="page-31-0"></span>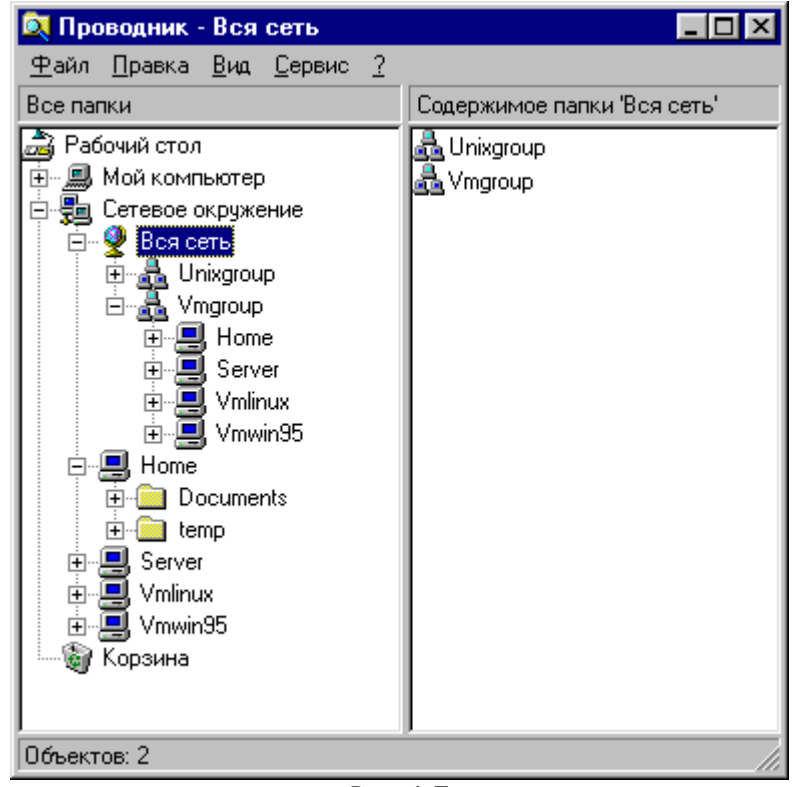

Рис.4.7

# 4.2. Подключение к сетевому каталогу без назначения буквы диска

К сетевому каталогу без назначения буквы диска можно подключиться одним из двух способов.

Для подключения первым способом достаточно сделать двойной щелчок по изображению сетевого каталога в окне ресурсов компьютера (рис.4.5).

Для подключения вторым способом необходимо в меню кнопки **Пуск** выбрать пункт **Выполнить** и набрать полный путь UNC (см. п.1.2), как показано на рис.4.6.

При этом откроется окно, изображенное на рис.4.8 (или рис.4.9). В окне отображается содержимое сетевого ката-

лога (сетевой папки). Заголовок окна показывает, в каком каталоге и на каком компьютере Вы работаете.

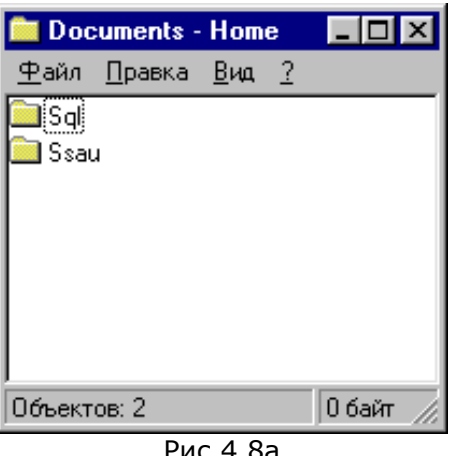

Рис.4.8а

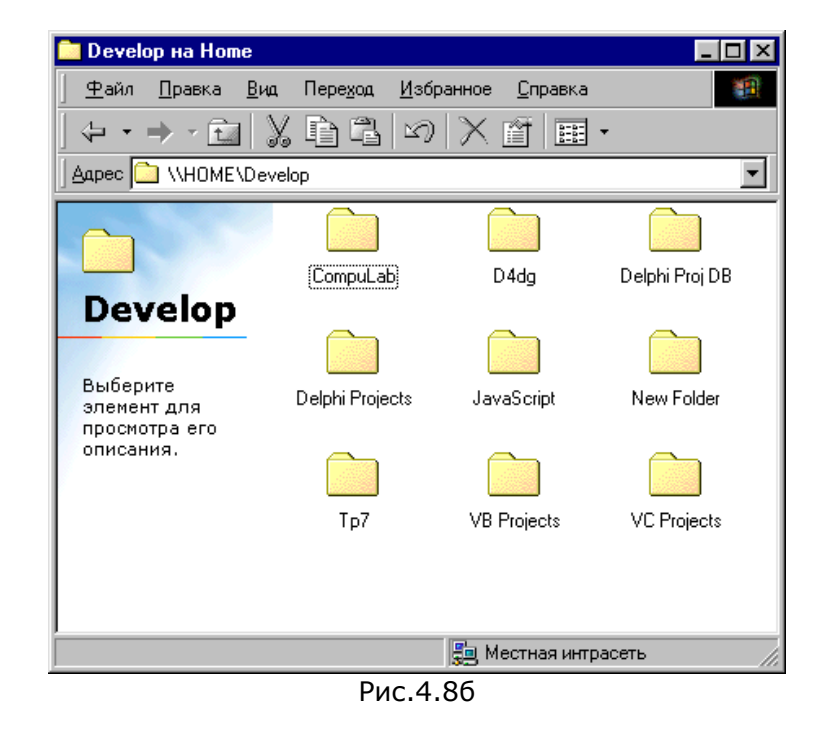

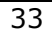

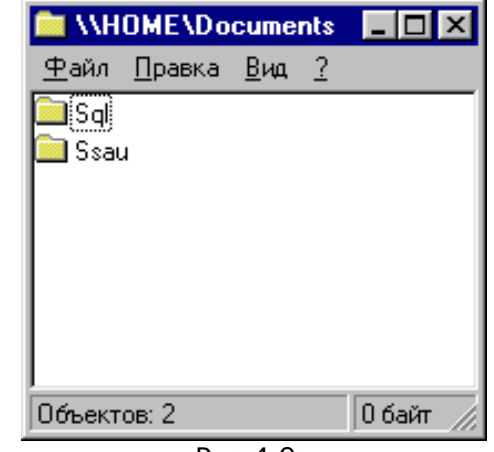

Рис.4.9а

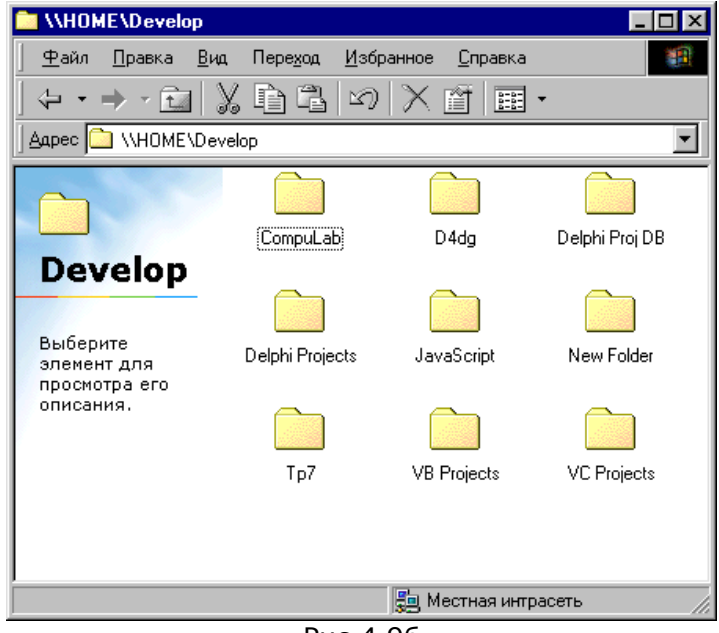

Рис.4.9б

*Примечание: Вид заголовка зависит от установки Отображать в заголовке полный путь MS DOS (для Windows* 

<span id="page-34-0"></span>*95) или Выводить полный путь в строке заголовка (для Windows 98). В Windows 95 эту установку можно поменять вызвав в любом окне меню Вид, пункт Параметры, а в окне параметров закладку Просмотр. А в Windows 98 эту установку можно поменять вызвав в любом окне меню Вид, пункт Свойства папки, а в окне свойств закладку Вид.* 

С открывшимся окном можно работать как с обычной папкой Windows 95/98, то есть производить любые операции копирования, переноса файлов и папок и т.п.

Для отключения от сетевого каталога достаточно закрыть окно этого каталога.

#### 4.3. Подключение к сетевому каталогу с назначением буквы диска

Подключиться к сетевому каталогу с назначением буквы диска можно тремя различными способами.

*Первый способ.* 

Открыть окно компьютера (см. рис.4.5). Правой кнопкой мыши щелкнуть по подключаемому каталогу (рис.4.10). Выбрать пункт **Подключить сетевой диск**. Появится окно, показанное на рис.4.11. Выберите букву диска в поле **Диск**. Поставьте или уберите галочку **Автоматически подключать при входе в систему**. После этого щелкните мышью по **ОК**.

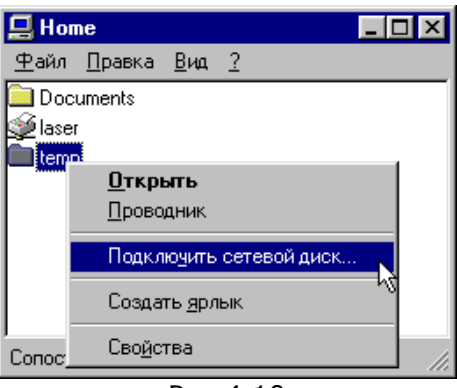

Рис.4.10

Сетевые средства Windows 98

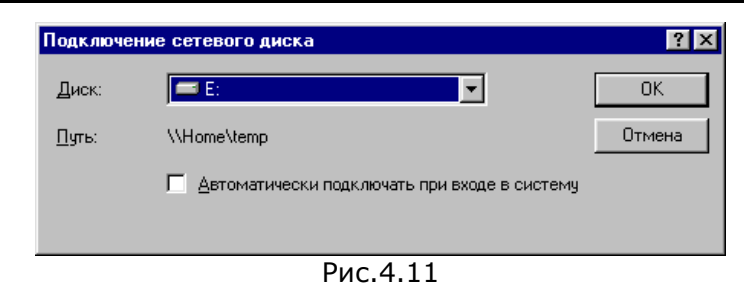

*Примечание: Если поставить галочку Автоматически подключать при входе в систему, то при следующем входе в сеть в начале работы с Windows буква диска будет автоматически назначена на данный сетевой каталог.* 

#### *Второй способ*

Щелкните правой кнопкой мыши по значку **Сетевое окружение** на рабочем столе. В появившемся контекстном меню (рис.4.12) выберите **Подключить сетевой диск**. Появится окно, изображенное на рис.4.13. В этом окне необходимо выбрать букву диска и самостоятельно набрать путь UNC сетевого каталога. После чего щелкнуть по кнопке **ОК**.

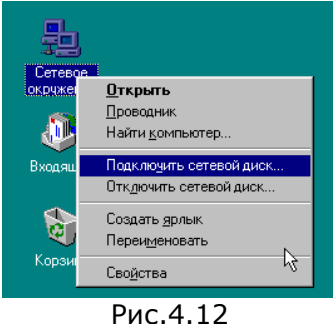

Сетевые средства Windows 98

<span id="page-36-0"></span>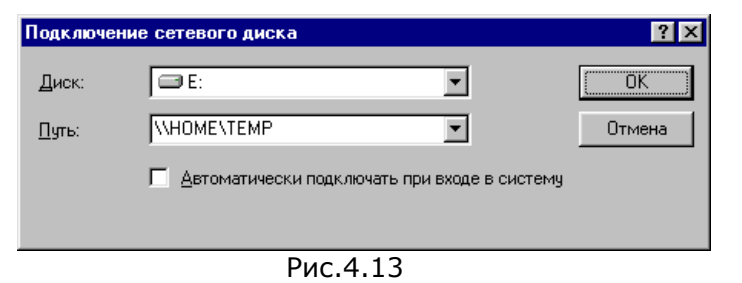

#### *Третий способ*

В командной строке набрать команду следующего вида

#### **net use буква\_диска путь\_UNC**

Например

#### **net use D: \\HOME\TMP**

При этом диску D: будет поставлен в соответствие сетевой каталог **TEMP** на компьютере **HOME**.

В результате назначения буквы диска сетевому каталогу у Вас на компьютере появится новый «диск» имеющий специальное обозначение (рис.4.14), в чем можно убедиться открыв значок **Мой компьютер**.

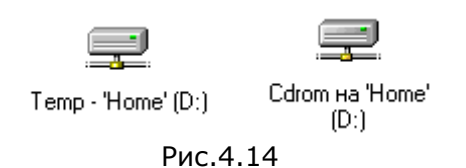

## 4.4. Отключение от сетевого каталога

#### *Первый способ*

Для отключения от сетевого диска (каталога) щелкните правой кнопкой мыши по значку **Сетевое окружение** на рабочем столе. В контекстном меню (рис.4.12) выберите **Отключить сетевой диск**. Появится окно (рис.4.15). В

<span id="page-37-0"></span>окне **Отключение сетевого диска** выберите диски, которые вы будете отключать и нажмите на **ОК**.

*Второй способ*

Для отключения сетевого диска (каталога) откройте значок **Мой компьютер** и щелкните правой кнопкой мыши по значку сетевого диска (рис.4.16). В появившемся контекстном меню выберите **Отключить**.

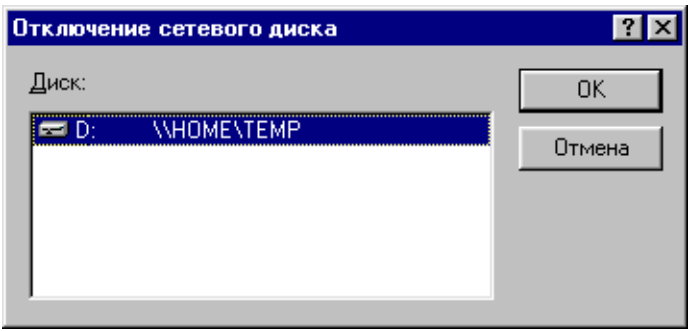

Рис.4.15

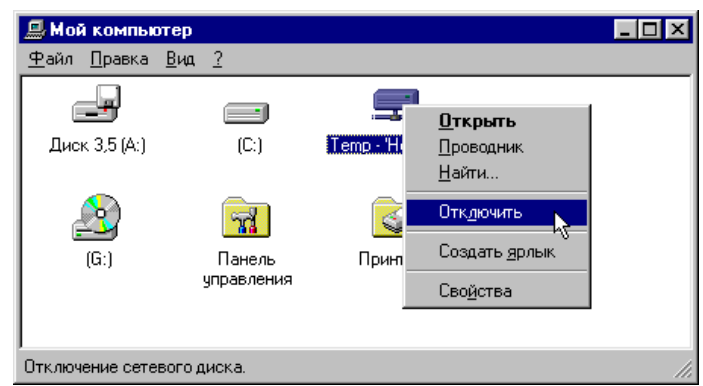

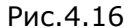

4.5. Подключение к сетевому принтеру без назначения локального принтерного порта

*Первый способ*

Выберите в меню кнопки **Пуск** пункт **Настройка**, подпункт **Принтеры**. Сделайте двойной щелчок по значку **Установка принтера**. Запустится процедура установки принтера. На втором шаге установки (рис.4.17) выберите **Сетевой принтер**. На следующем шаге установки в поле **Сетевой путь или имя очереди принтера** введите UNC имя сетевого принтера (рис.4.18). На вопрос **Нужно ли выполнять печать из программ MS-DOS?** Необходимо выбрать ответ **Нет**. После этого щелкните мышкой по кнопке **Далее**.

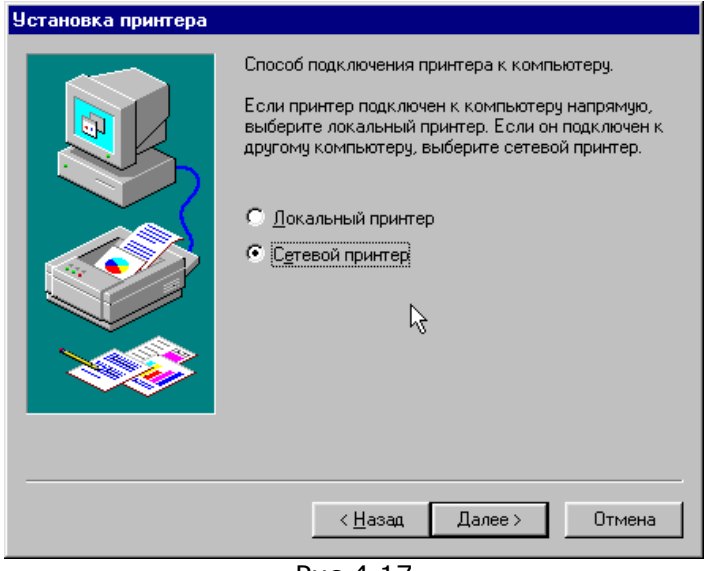

Рис.4.17

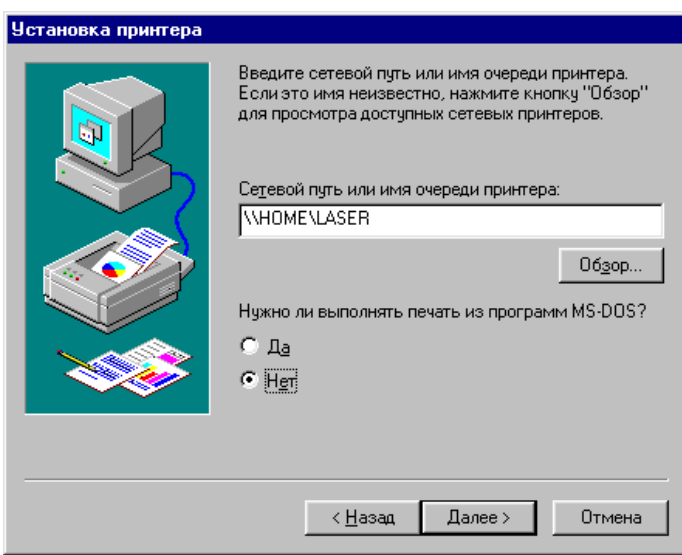

Рис.4.18

Последующие шаги производятся в соответствии со стандартной процедурой установки принтера.

*Примечание: если сетевой принтер установлен без назначения локального принтерного порта, то печать на этом принтере из программ MS-DOS невозможна*

#### *Второй способ*

Найдите интересующий Вас компьютер и откройте окно его сетевых ресурсов (рис.4.19). Щелкните правой кнопкой мыши по изображению принтера и в контекстном меню выберите **Установить**. Появится окно рис.4.20, в котором необходимо выбрать вариант **Нет** и щелкнуть по кнопке **Далее**.

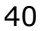

Сетевые средства Windows 98

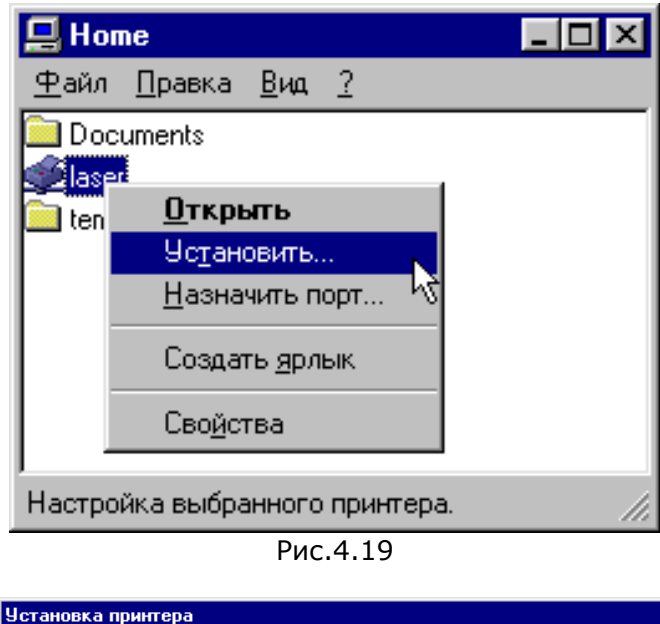

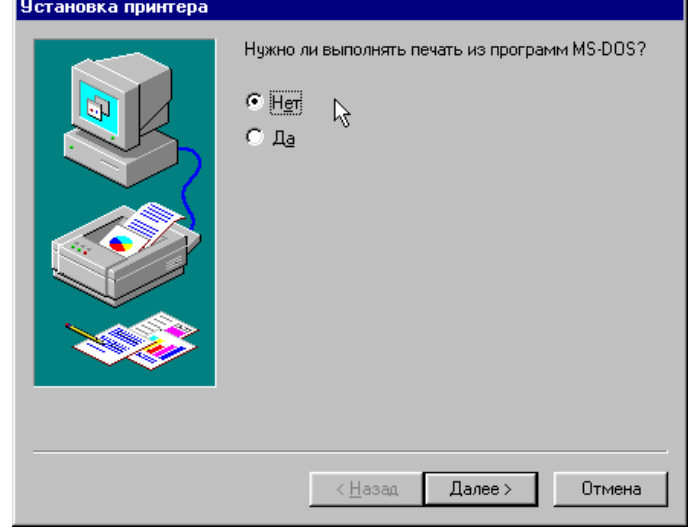

Рис.4.20

Последующие шаги производятся в соответствии со стандартной процедурой установки принтера.

## <span id="page-41-0"></span>4.6. Подключение к сетевому принтеру с назначением локального порта

*Внимание: подключение к сетевому принтеру с назначением локального порта требуется, если у Вас есть DOS программы, требующие вывода на сетевой принтер, так как эти программа не работают с UNC именами. DOS программы умеют работать только с локальными портами LPT1, LPT2 и т.п.* 

#### *Первый способ*

Откройте окно сетевого окружения и откройте значок компьютера, к сетевому принтеру которого Вы будете подключаться. Правой кнопкой мыши щелкните по значку сетевого принтера и в появившемся контекстном меню выберите пункт **Назначить порт** (рис.4.21). Появится диалоговое окно, показанное на рис.4.22.

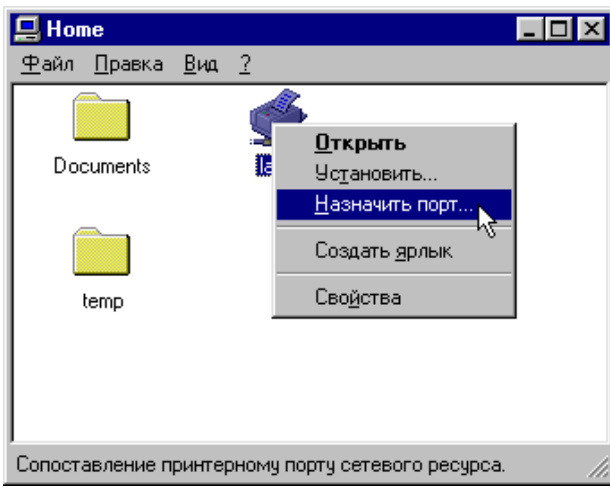

Рис.4.21

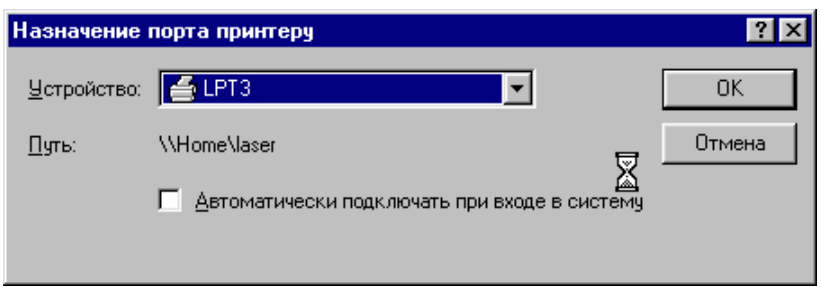

Рис.4.22

Выберите локальный порт, который будет соответствовать выбранному сетевому принтеру. Щелкните по кнопке **ОК**.

В дальнейшем, при установке какого-либо принтера, Вы можете указать этот принтер как локальный и для подключения выбрать порт **LPT3:** (рис.4.23).

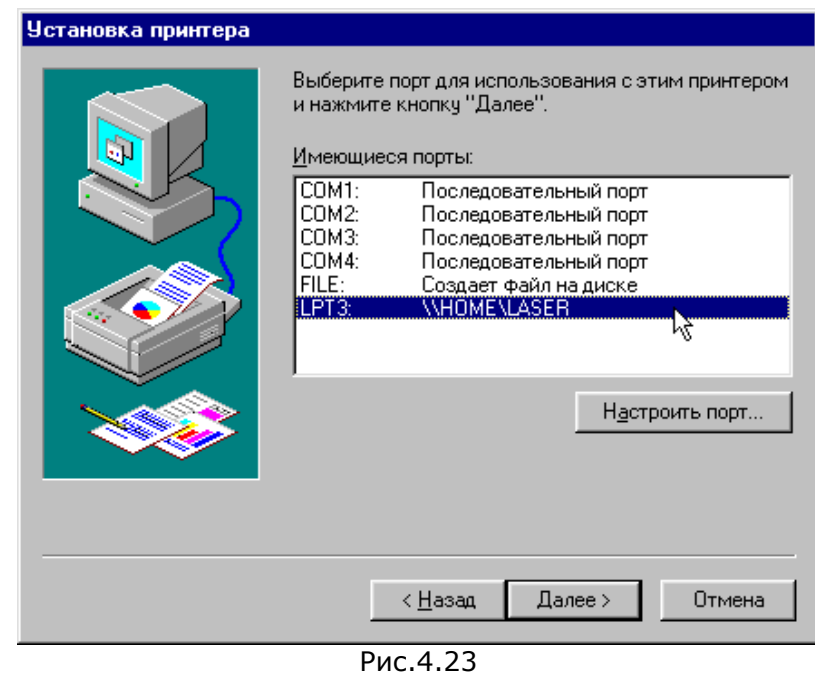

*Второй способ*

В командной строке наберите команду

#### **net use имя\_порта UNC\_имя\_принтера**

Например,

#### **net use LPT4: \\SERVER\NETPR**

В результате выполнения этой команды, принтер с сетевым именем **NETPR** на компьютере **SERVER** будет назначен на локальный порт LPT4. То есть, если MS-DOS программа будет печатать на порт LPT4, то это задание на печать будет отправлено на принтер **NETPR**.

# <span id="page-44-0"></span>**5. Задания**

#### 5.1. Информация к выполнению задания

По лабораторному практикуму в текстовом редакторе Word оформляется отчет. Ниже приведены рекомендации по выполнению и оформлению работ, а также пример оформления отчета.

Отчет выполняется в редакторе Word в одном файле типа \*.doc со следующими параметрами страницы:

- размер бумаги А4
- проставлена нумерация страниц
- в верхнем колонтитуле стоит дата
- титульный лист

Для экспорта копии экрана в Word необходимо воспользоваться следующей процедурой (для Word 2000):

- сделайте активным интересующее Вас окно;
- нажмите клавиши Alt+PrintScreen для копирования в буфер обмена изображения активного окна или клавишу PrintScreen для копирования в буфер обмена изображения всего экрана;
- перейдя в Word, установите курсор на нужный раздел документа, образуйте пустой абзац;
- выполните команда **Вставка** из меню **Правка**;
- щелкните правой кнопкой мыши по рисунку и выберите пункт **Формат рисунка**;
- на вкладке **Положение** выберите **В тексте**.

В конце выполнения работы параметры сетевых настроек должны быть возвращены к старым значениям:

- имя компьютера (спросить у лаборанта или преподавателя);
- домен и рабочая группа (спросить у лаборанта или преподавателя);
- управление доступом, откуда берется список пользователей (спросить у лаборанта или преподавателя);
- отменить общий доступ ко всем папкам;
- отключить все сетевые диски;

- отключить сетевые принтеры, которые подключались в процессе выполнения работы, не отключать сетевые принтеры, которые были установлены изначально;
- удалить каталоги, созданные в процессе работы.

*Выполнение всех этих пунктов контролируется преподавателем. Работа зачитывается только после выполнения всех этих пунктов.* 

## <span id="page-46-0"></span>5.2. Пример задания к работе

1. Установите имя компьютера **WORK001** и имя рабочей группы **GROUP001**. Настройте компьютер на работу в домене **MGMT**. Установите управление доступом на уровне пользователей, список пользователей берется с сервера **SERVER**.

Изображение окна с установленным именем компьютера и окна с установленным режимом доступа (аналогично рис.2.4, 2.5, 2.6) – в отчет.

2. Включите совместный доступ на уровне пользователей. Создайте на диске **E:** каталог **MYDIR** и предоставьте совместный доступ к каталогу с сетевым именем **SHARED** таким образом, чтобы члены группы **Domain Admins** имели полный доступ, а пользователь **student** мог только читать содержимое каталога. Изображение окна с установленными правами (анало-

гично рис.3.11) – в отчет.

Изображение окна диска **E:** - в отчет.

3. Включите управление доступом на уровне ресурсов. Предоставьте совместный доступ к Вашему локальному принтеру. Установите сетевое имя принтера **PRINTER**. Введите какой-либо комментарий. Не устанавливайте пароль.

Изображение окна с установленными параметрами (аналогично рис.3.7) – в отчет.

- 4. Подключите букву локального диска **R:** к разделяемому каталогу **CDROM** на сервере **SERVER**. Изображение окна **Мой компьютер** с появившемся диском **R:** - отчет.
- 5. Подключитесь к сетевому принтеру **NETPRINTER** на компьютере **SERVER** без назначения локального порта. Изображение окна **Принтеры** – в отчет.
- 6. Подключите локальный порт **LPT3:** к сетевому принтеру **LPTPRN** на компьютере **SERVER**. Изображение окна **Принтеры** и окна, аналогичного рис.4.22 – в отчет.

7. Файлу с готовым отчетом дайте название с Вашей фамилией и скопируйте в каталог **\\SERVER\REPORTS** любым удобным для Вас способом.

# <span id="page-48-0"></span>**6. Рекомендуемая литература**

- 1. Лекции по курсу «Мировые информационные ресурсы»
- 2. Компьютерные сети. Учебный курс/Пер. с англ. М.:Издательский отдел «Русская редакция», 1997 г.
- 3. Мэтьюз М. Microsoft Windows 98. Спутник пользователя/ Пер. с англ. – М.: Издательско-торговый дом «Русская редакция», 2000 г.
- 4. Встроенная Справка Windows 98. Раздел «Сетевые подключения», подразделы «Подключение к сети» и «Работа в сети».

# <span id="page-49-0"></span>**7. Приложение 1. Пример оформленного отчета**

Самарский Государственный Аэрокосмический университет имени академика С.П.Королева Кафедр компьютерных систем

> ОТЧЕТ по лабораторной работе №1 «Работа с сетями Microsoft»

> > Выполнил: Иванов И.И. группа 731 Проверил асс.Юмашев В.Л. оценка дата

Самара 2001

Задание 1.

Настройки имени компьютера и рабочей группы

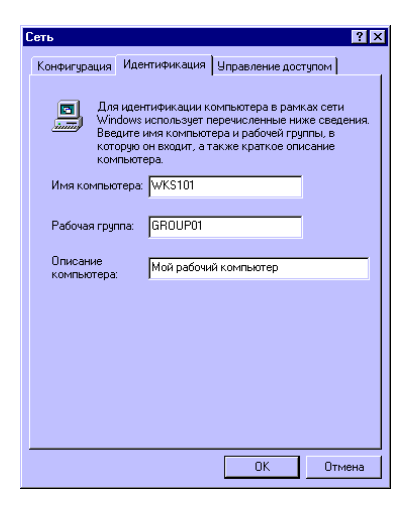

Настройка управления доступом на уровне пользователей, список пользователей берется с сервера SRV

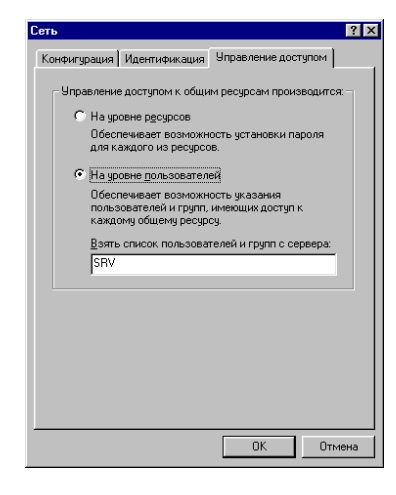

### Задание 2.

Предоставление совместного доступа к каталогу C:\MYDIR с сетевым именем NETRES и заданными параметрами доступа пользователей. Режим управления ресурсами на уровне пользователей.

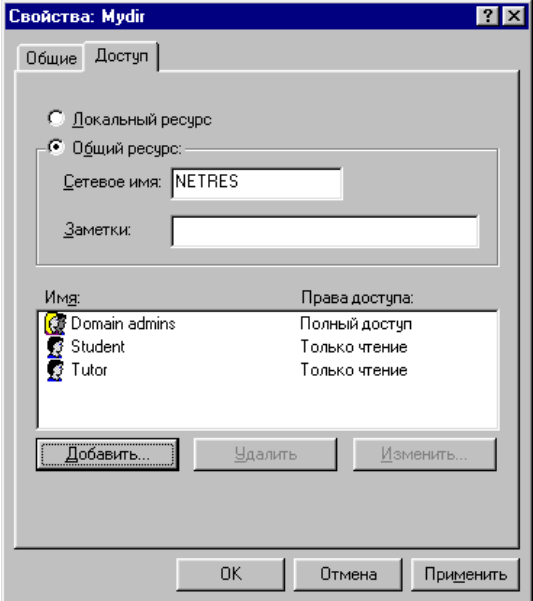

Задание 3.

Установлен режим управления ресурсами на уровне ресурсов. Предоставлен совместный доступ к локальному принтеру с сетевым именем NETPRN и заданными параметрами доступа

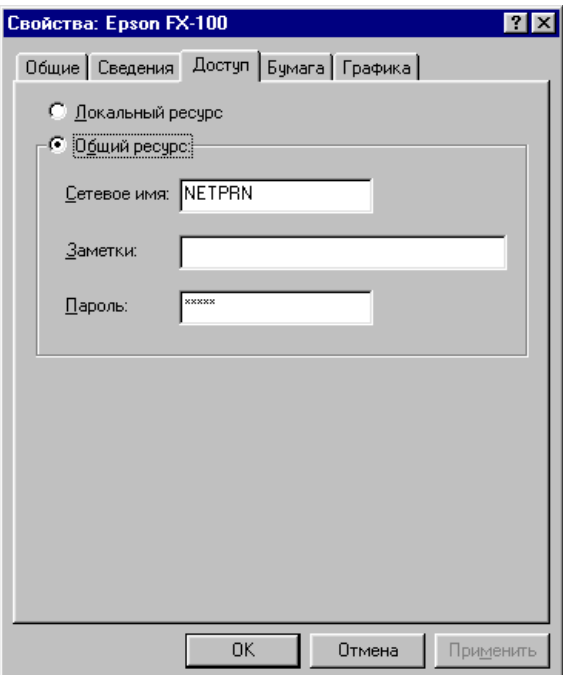

#### Задание 4.

Буква локального диска M: подключена к каталогу NETLOGON на компьютере SRV. Полное UNC-имя каталога \\SRV\NETLOGON

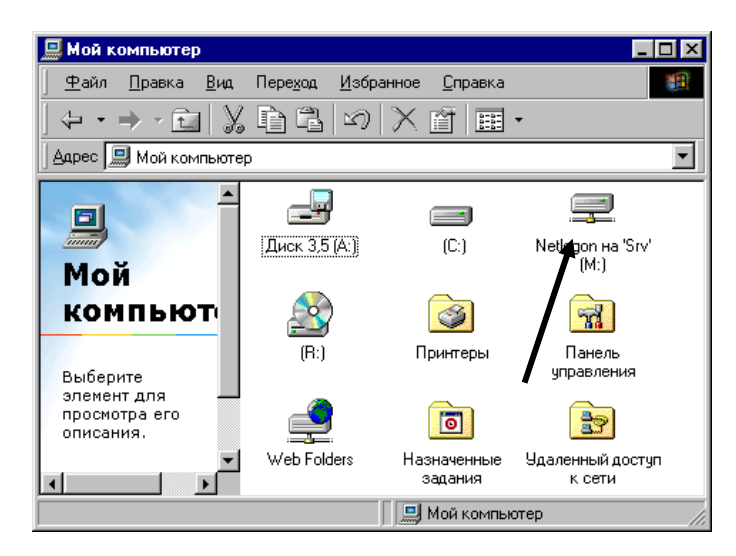

Задание 5.

Подключились к принтеру EPSON на компьютере SRV (полное UNC-имя \\SRV\EPSON) без назначения локального порта

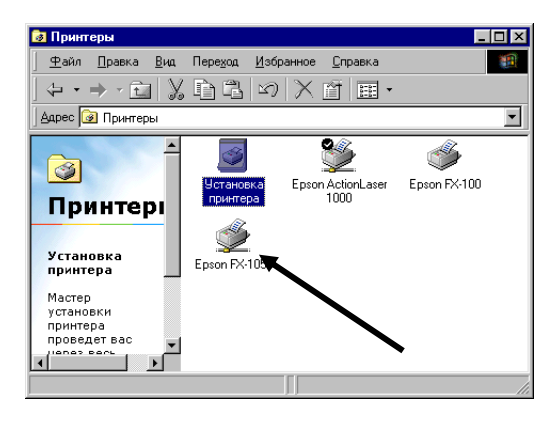

Для проверки выбраны свойства подключенного принтера и на закладке Сведения проверен пункт Порт

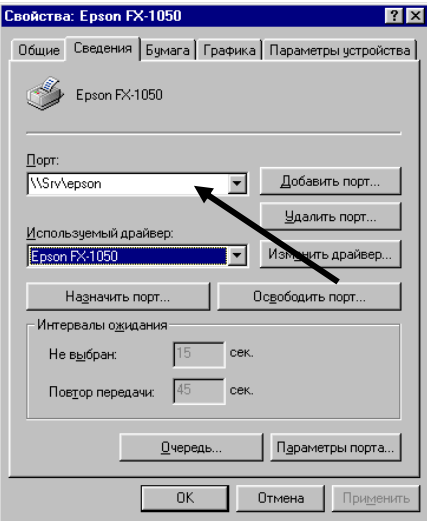

### Задание 6

Подключились к принтеру EPSON на компьютере SRV (полное UNC-имя \\SRV\EPSON) с назначением локального порта LPT5

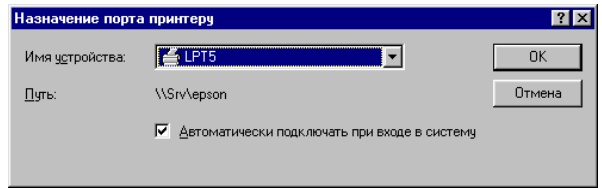

Для проверки выбраны свойства любого принтера и на закладке Сведения просмотрен список Порт, где появился порт LPT5 (\\SRV\EPSON)

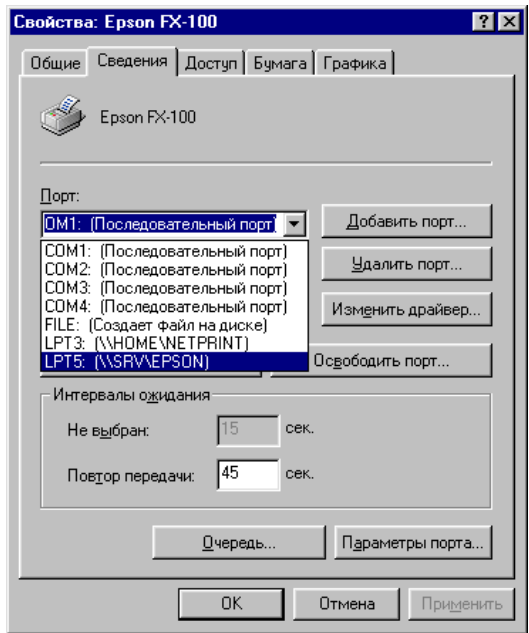

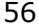

# <span id="page-56-0"></span>**8. Приложение 2. Примеры значков в Windows**

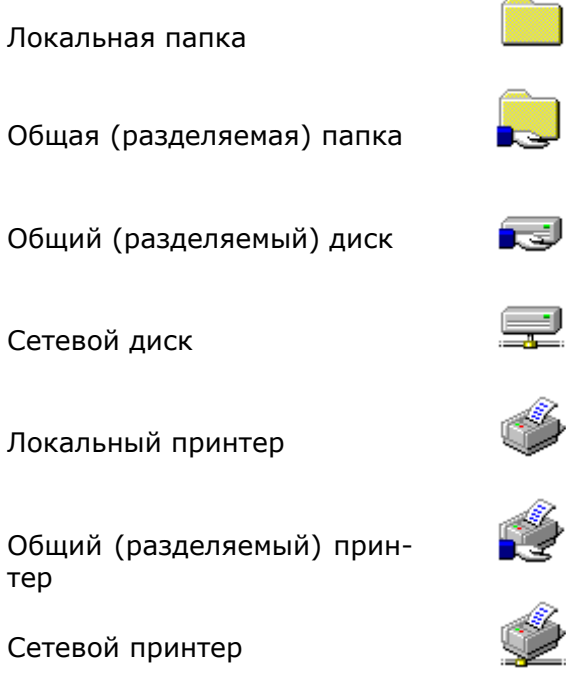

*Учебное издание*

# **Сетевые средства Windows 98**

*Методические указания к лабораторным работам*

Составители: Валерий Владимирович Семенов, Владимир Леонардович Юмашев

Самарский государственный аэрокосмический университет имени академика С.П.Королева 443086 Самара, Московское шоссе, 34